## **First Steps for setting up your PHIRST profile**

**1:** When you open your PHIRST landing page for the first time please navigate to the 'Request Roles' link in the upper left hand corner under the 'Site Links' options, this will open a popup window.

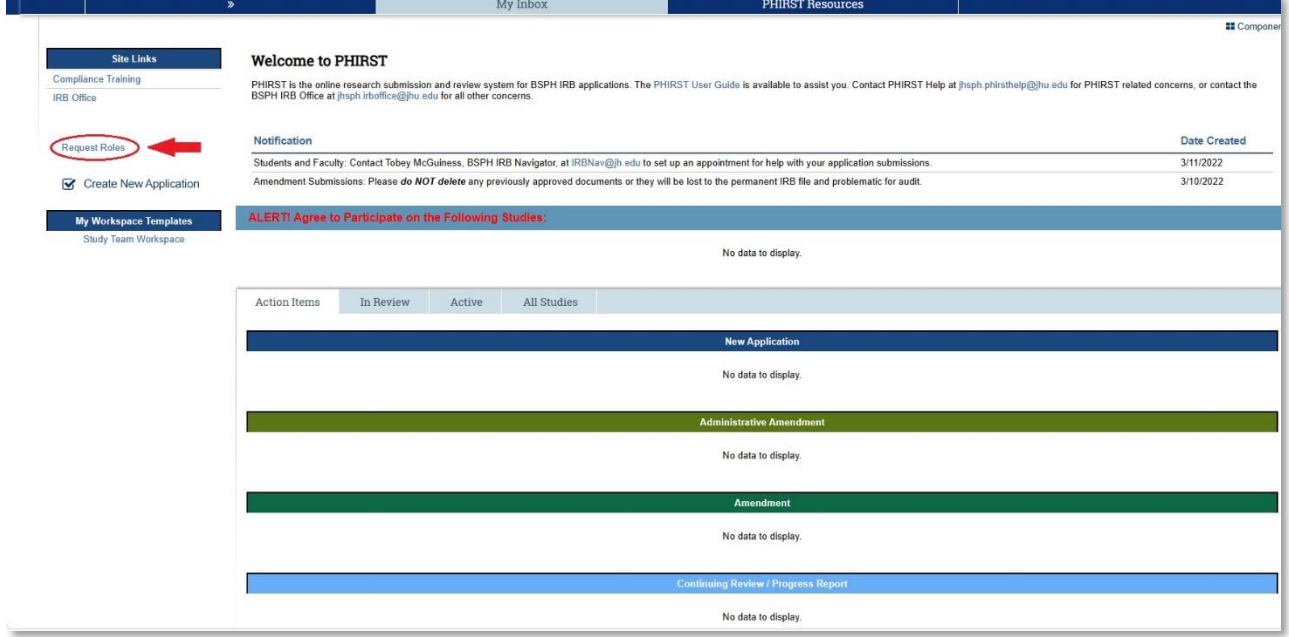

**2:** This popup window presents you with several options for you to choose from based on your role on your Study. Please be aware that the Principal Investigator user role can only be assigned to BSPH Faculty on a formal professorial or scientific track. Once you have selected your Roles please scroll down within that window to upload your CITI HSR Certificate.

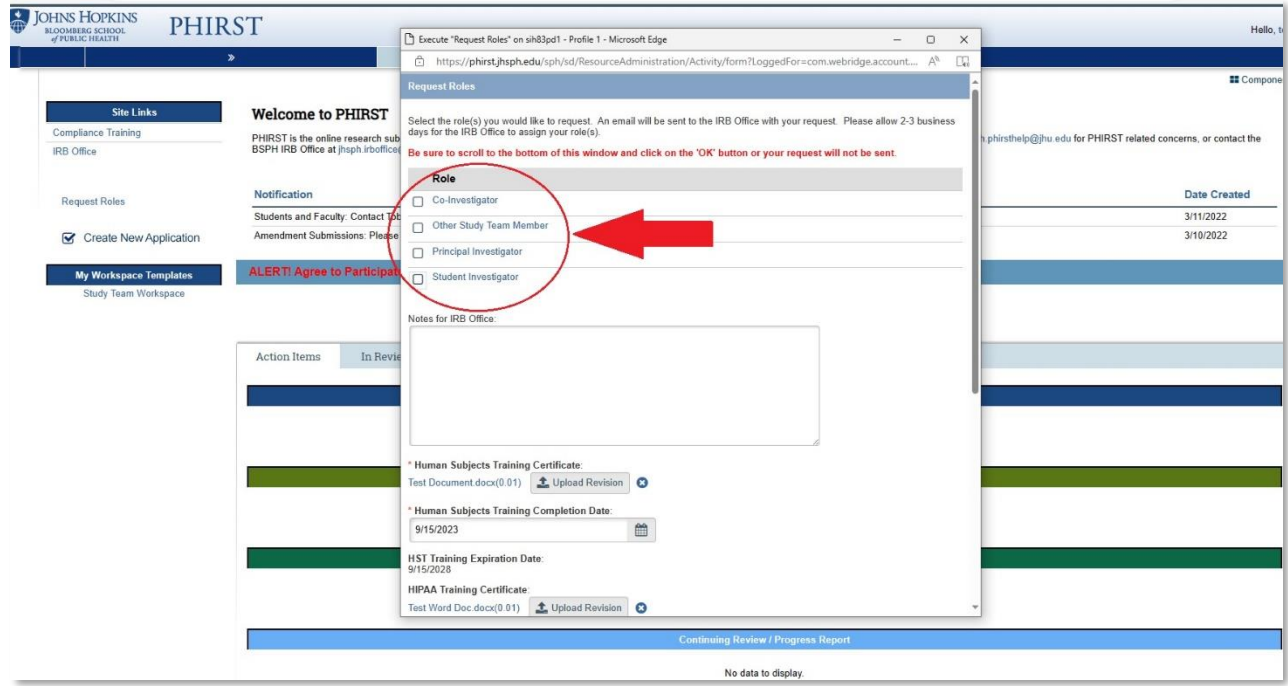

**3:** Scroll down until you see the field that will allow you to upload your CITI HSR training certificate. Once this is done please remember to update the completion date field and to hit the OK button to save your changes. Please allow 1 to 3 business days for our office to process your request. Once your roles are approved your name will appear in the appropriate Role menus allowing you to be added to the study in that capacity.

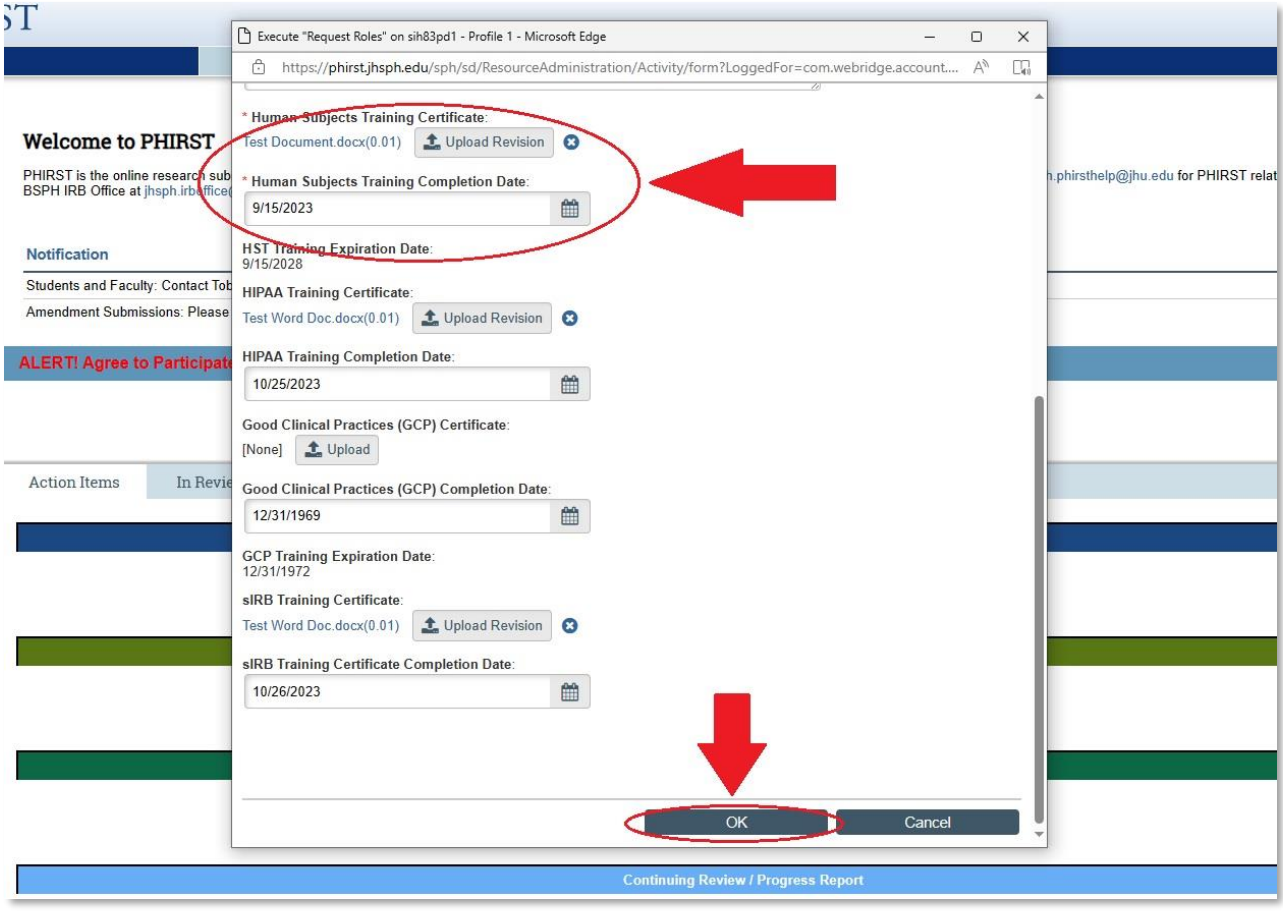